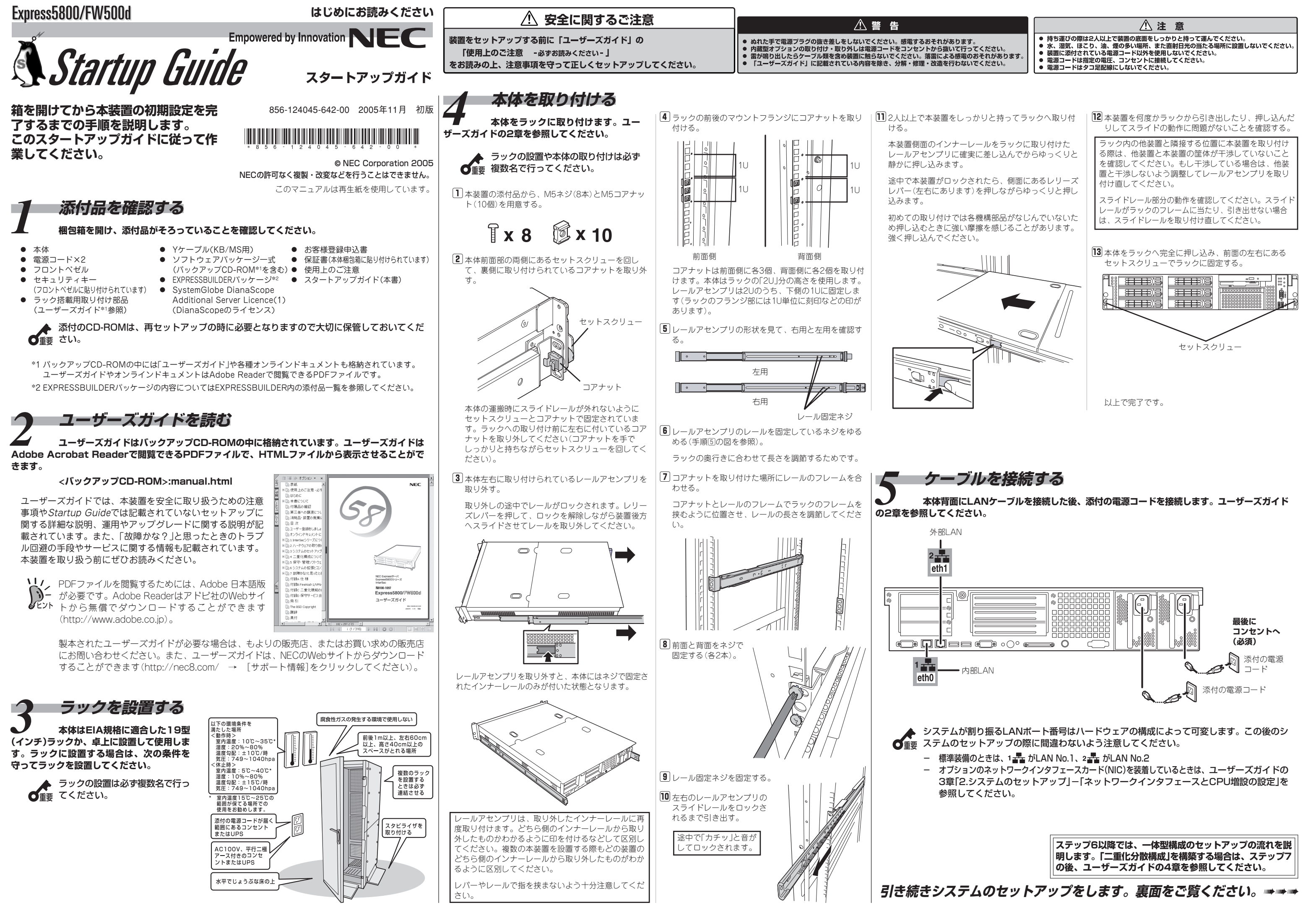

# *6* **初期導入設定用ディスクを作成する 本装置をFirewallとして運用するために最低限必要となる設定情報が保存されたディスク**

- $\fbox{1}\;\;$  Windowsマシンを起動し、添付の「初期導入| 6)ルーティングを設定する。 設定用ディスク」 をフロッピーディスクドライ 笊は設定必須の項目です。 ブにセットする。 | 下 Express5800/FW300, FW500 初期導入設定ツール  $\mathbb{E}$   $\mathbb{E}$   $\mathbb{X}$ 初期導入設定用ディスクはライトプロテクト ァ・ハー) 〜 〜 〜 〜 〜<br>|ルーティングの設定者行います。<br>|クロイはテティングは12時初ルーティングを指定してください。<br>|クロイはする場合は新約ルーティングを指定してください。<br>|通常運用で必要はルーティングはサーバの起動後に基本設定ツールで設定してください。 されていない状態にしてください。 2 フロッピーディスクドライブ内の「初期導入設  $\bigodot$ <sub>3774</sub>  $\mu$ +  $\frac{1}{2}$  +  $\frac{1}{2}$  定ツール(StartupConf.exe)」を起動する。 **2 静的ルーティング** ネットワークアドレス  $\sqrt{192}$ ,  $\sqrt{168}$ ,  $\sqrt{2}$ ,  $\sqrt{0}$ 初期導入設定ツールが起動します。ツールは  $\boxed{255}$  ,  $\boxed{255}$  ,  $\boxed{255}$  ,  $\boxed{0}$ ネットマスク ウィザード形式で進みます。入力した内容が  $\sqrt{192}$ ,  $\sqrt{168}$ ,  $\sqrt{100}$ ,  $\sqrt{254}$ ゲートウェイ 間違っている場合は、警告メッセージに従っ て入力内容を確認・修正してください。 項目を入力したら「次へ(N) >」を押してください 膠 [次へ]をクリックする。 <戻る(B) | 次へ(M)> キャンセル 膕 Firewallの種別を選択する。 腟 管理者のメールアドレスとリモートメンテナン **❶** ファイアウォールとして運用するとき スの設定をする。 笆 管理サーバとして運用するとき(二重化構 ●は設定必須の項目です。 成時) || Express5800/FW800, FW500 初期導入設定ツール  $\Box$ |サーバタイプを設定します。<br>|Fewlal=|をご注意的で、用する場合や、分散型構成のファイアウォールモジュールを利<br>|用する場合||オファイアウォール」を、分散型構成の管理サーバとして利用する場合は「管理<br>|●|<br>|● アイアウォール| 管理者のメールアドレス xyz@nec.co.  $\mathbf{Q}^{\text{opt} \rightarrow \text{opt} \rightarrow \text{opt}}$ **MBMO)を使用する D IV** Web Management Co R 区 Secure Shell(SSH)を使用する 項目を入力したら「次へ(N) >」を押してください 項目を入力したら「次へ(N) >」を押してください < 戻る(B) | 次へ(M)> | キャンセル <戻る(品) | 次へ(型) | キャンセル 膓 Web Management Console(WbMC)に関す 膤 ネットワークの設定をする。 る設定をする(任意)。 |第 Express5800/FW800, FW500 初期協入設定ツ<br>|ファイル(F) ヘルプ(H)  $\Box$ ネットワークインタフェースの設定を行います。<br>節のページでサーバタイプに「ファイアウォール」を選択した場合はLANポート1と2の面方を WbMCを使用してシステムに接続する場合に 前のページでサーバタイプに「ファイアウォール」を選択した場合はLANポート1と<br>設定する必要があります。<br>「管理サーバ」を選択した場合はLANポート2の設定は省略することができます。<br>| 設定します。パスワードの入力の際は、タイプ  $xyz$  nec on in  $\bullet$ ミスのないように注意して入力してください。 #75%(FODN)  $IANK-HIPTFLZ$  192 . 168 . 1 . 126 膩 セキュアシェル(SSH)に関する設定をする(任 LANポート1サブネットマスク 255 | 255 | 255 | 255 | 0 意)。 LAN#-12 IP  $7FLZ$  202 | 247 | 5 | 126 | 126 LANポート2 サブネットマスク 255 | 255 | 255 | 255 | 0 笙 SSHを使用してシステムに接続する場合に設 定します。パスワードの入力の際は、タイプミ 項目を入力したらDをへ(N) > |を押してください スのないように注意して入力してください。 < 戻る(B) | 次へ(M)> | キャンセル すべての入力が完了したら、設定した内容が初期  $\mathbf{0}$ ~ $\mathbf{\Theta}$ は設定必須の項目です。 $\mathbf{0}$ と $\mathbf{\Theta}$ は、 導入設定用ディスクに書き込まれます。設定完了 膕 で「ファイアウォール」を選択した場合に設 のメッセージが表示されるまでフロッピーディス 定が必要となります。 クドライブから取り出さないでください。 *7* **初期導入設定情報をロードする 初期導入設定用ディスクの内容を本体にロードして初期セットアップをします。詳しくは ユーザーズガイドの3章「1. 初期導入設定用ディスクによる設定」を参照してください。初期導入設定用 ディスクは再セットアップの際にも使用します。セットアップの完了後も大切に保管してください。**
- 膀 ステップ6で作成した初期導入設定用ディスクがライトプロテクトされていないことを確認して、 本体のフロッピーディスクドライブにセットする。
- 膂 本体の電源をONにする。

**を作成します。添付の「初期導入設定用ディスク」 とWindows XP/2000、またはWindows NT 4.0、Windows Me/98が動作するコンピュータを用意してください。詳しくはユーザーズガイドの 3章「1. 初期導入設定用ディスクによる設定」を参照してください。**

セットアップを開始します。2~3分ほどで完了します。

膠 フロッピーディスクドライブのアクセスランプが消灯していることを確認して、初期導入設定用 ディスクを取り出す。

セットアップに失敗した場合は、自動的に電源がOFF(POWERランプ消灯)になります。その場合 は、Windowsの「メモ帳」などを使って初期導入設定用ディスクに書き出されるログファイル 「logging.txt」 を開いてエラーメッセージを確認し、トラブルの解決を試みてください。 エラーメッセージの意味については、ユーザーズガイドの3章「1. 初期導入設定用ディスクによる設 定」 を参照してください。

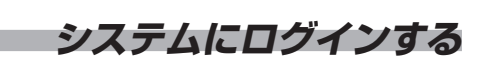

*8* **システムにログインする 管理クライアントからシステムへの接続には3つの方法があります。接続に関する詳細は、 3章「1. 初期導入設定用ディスクによる設定」を参照してください。**

> ● コンソールを使用する 「ユーザーズガイド」の3章を参照してください。

膕 セキュリティの警告画面で[はい]をク リックする。 セキュリティの警告 。<br>- 「インコンサイトと取り交わす情報は、ほかの人から読み取られたり変更されることはあ<br>- 「すません。しかし、このサイトのセキュリティ証明書には問題があります。

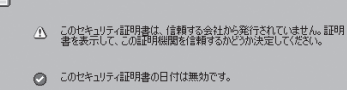

△ セキュリティ証明書の名前が無効であるか、またはサイト名と一致しませ 続行しますか

### はい(\*) | | いいえ(\*) | 記明書の表示(\*) |

[ ] ログ保持期間(log file rotation) [ ] 二重化(Use cluster system)

- ⓦ セキュアシェル(SSH) を使用する 膀 SSHのクライアントソフトを用意する。
	- [2] 管理クライアントと本体背面にあるLAN ポート(内部ネットワーク用)をクロス ケーブルで接続するか、本体が接続され ている内部ネットワークのハブなどに管 理クライアントのLANケーブルを接続す る。
	- 膠 ステップ6のSSHに関する設定で入力し た管理者アカウント名とパスワードを入 力し、ログインする。
- 膕 ログイン後、rootユーザに変更する。  $#$  su -Password:
	- 本体に添付の「rootパスワード」に書かれ ているパスワードを使用します。
- Web Management Console(WbMC)を使用 する
	- 膀 本体と同じ内部ネットワークにある管理 クライアントを起動する。

膂 管理クライアントからWebブラウザを起 動する。 WebブラウザはInternet Explorer 5以上

を使用してください。 膠 URLに「https://nnn.nnn.nnn.nnn:

18000/」 と入力する。 nnn.nnn.nnn.nnnは本体の内部ネット ワークに割り当てたIPアドレスです。

- 膤 ステップ6のWbMCに関する設定で入力 した管理者アカウント名とパスワードを 入力し、ログインする。
- 膣 [システム管理者ログイン]をクリックする。

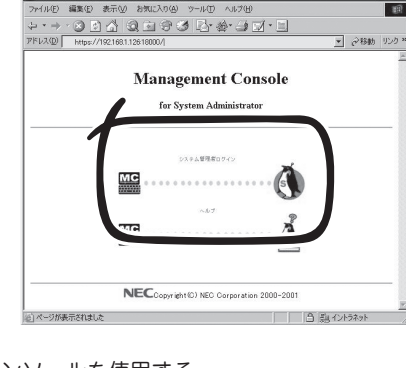

*9* **システムのセットアップをする 「初期導入設定用ディスク」を使ったセットアップを行った後、基本設定ツール(fwsetup) を使用して、Firewallとしての詳細なセットアップを行います。ここでは、SSHを使用した手順につ いて説明します。 詳しくは、ユーザーズガイドの3章を参照してください。二重化構成を構築する場合 は、4章も併せて参照してください。ネットワークインタフェースやCPUを増設した場合は、fwsetup を実行する前にユーザーズガイドを参照し、設定を行ってください。**

fwsetupを起動します。

- *14* **残りのタスクを完了させる ユーザーズガイドの5章を参照して以下のタスクを完了させてください。**
- ESMPRO/ServerAgentのセットアップ ● 管理コンピュータのセットアップ

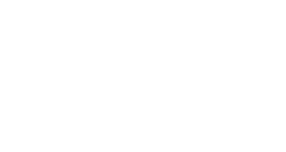

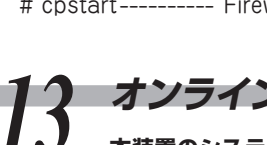

### # fwsetup

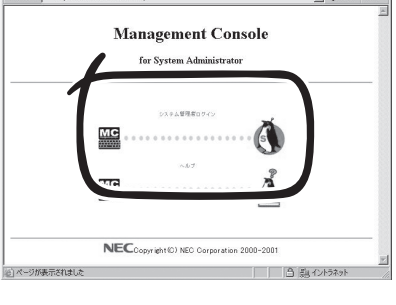

fwsetupでは以下の項目が設定可能です。 ★印の項目は初期導入設定用ディスクにて設定済 みの項目のため、設定内容を確認後、必要に応じ て、それぞれの値を設定/変更してください。

- [★] サーバ種別(server type)
- [★] ホスト名(hostname)
- [★] インタフェース(interface address、 netmask、mtu)
- [ ] ネームサーバ(nameserver)
- [★] 管理者メールアドレス(administrator email address)
- [★] メールゲートウェイ(mail gateway)
- [★] デフォルトゲートウェイ(default gateway)
- [★] 静的ルーティング(static routing)
- [ ] TRAP送信先ホスト(trap sink host)
- [ ] NTPサーバ(NTP server)

Console (WbMC))

[★] WbMC(use firewall Web Management

[★] SSH (use secure shell(SSH))

[★] WbMC使用者パスワード変更([WbMC] change password for user xxxx) [★] SSH使用者パスワード変更([SSH] change

password for user xxxx)

[ ] root パスワード変更(change root

password)

セキュリティのためにも、出荷時のものから

変更することをお勧めします。

[ ] 必要なサービスの起動/不要なサービスの停 止 (replace startup-scripts) 必ず<Y>キーを押してください。

設定完了後、設定を有効にするためシステムを再

起動します。

# shutdown -r now

## **フィグレーションを行います。二重化構成の場合は、4章を参照してください。**

ファイアウォールにログインし、rootユーザに変更後、cpconfigを実行して以下の項目を設定してく

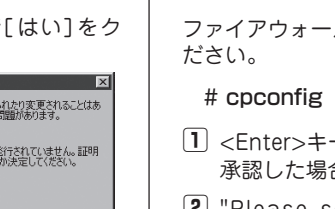

膀 <Enter >キーを入力後、使用許諾書を読み、 承認した場合、<y>を入力する。 膂 "Please select one of the following 膓 管理クライアントの設定が正しければ、"Is this options" にて「(1) Check Point Enterprise/ Pro.」 を選択する。 膠 "Select installation type"にて「(1) Stand Alone - install VPN-1 Pro Gateway and SmartCenter Enterprise.」 を選択する。 膕 "Do you want to add licenses"にて<y>を 選択し、<m>入力後、ライセンス情報を投入 する。 膤 "Do you want to add an administrator"に て<y>を選択し、管理者名とパスワードを入 力する。 膣 "Do you want to add a GUI Client"にて 膾 "Do you want to reboot"にて<y>を入力し、 <y>を選択し、管理クライアントのIPアドレ スを入力する(複数設定する場合は、改行して 複数行入力する)。 |7 設定完了後、<Ctrl>-<D>を入力し、<v>を入力 する。 correct"にて<y>を入力する。 膩 "Please specify group name"にてGroupの設 定を行わない場合は、<Enter>キーを入力す る。 膰 "Is this ok"にて設定を終了する場合は、<y> を入力する。 膵 "Do you want to save it to a file"にてGUIク ライアント接続時、接続したFireWall-1が正 しいものであるかどうかを確認するための文字 列が表示されるため、保存する場合は<y>、保 存しない場合は<n>を入力する。 再起動する。 再起動後、FireWall-1のデフォルトフィルタ が有効になり、SSHやWbMCでの接続ができ なくなります。

- 
- 
- 
- 

# *10 FireWall-1のコンフィグレーションをする* Fire*Wall-1のコンフィグレーションをする* FireWall-1のコン

*13* **オンラインアップデートでシステムをアップデートする 本装置のシステムを最新の状態にアップ**

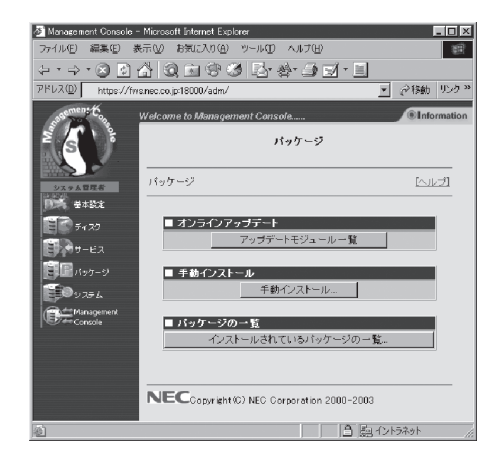

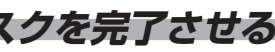

**デートします(購入時のシステムバージョンによっては アップデートをする必要がない場合もあります)。詳し くはユーザーズガイドの3章「5. オンラインアップ デート」を参照してください。**

**以上で完了です。**

## *11* **セキュリティポリシーをセットアップする**

**セキュリティ機能をセットアップする「SmartDashboard」 をWindows XP/2000/ 2003、Windows Me/98SEで動作する管理クライアントにインストールし、ポリシーを作成しま す。詳しくは、ユーザーズガイドの3章「3 セキュリティポリシーのセットアップ」を参照してください。**

インストールには、添付の「Check Point NGX」CD-ROMを使用します。

## *12* **バックアップを取得する fwbackupコマンドを使用してセキュリティポリシーなどのバックアップを取得します。 詳しくは、ユーザーズガイドの3章「4 バックアップ」を参照してください。**

# cpstop ---------- バックアップを取得する際は、Firewallの運用を一時停止する必要があります。 # fwbackup ------ フロッピーディスクを用意し、コマンドの指示に従ってください。

# cpstart ---------- Firewallの運用を開始します。